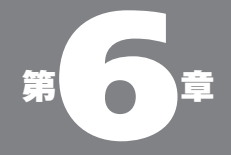

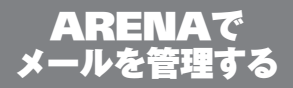

06-01

# ●メールは最強の個人データベースだ

メールボックスと フォルダ

仕事でもプライベートでもメールの占める比重が日に 日に重くなってきている。コミュニケーションの手段と して、電話、ファックスと同じくらいカンタンで、即時 に届き、しかも記録として残るという長所があるからだ ろう。仕事の打ち合わせでも、直接会ったり、電話で 話したことを、メールの形でまとめて送信してくる人も 多くなった。

こうした流れのなかで、個々のメール利用者にとって も、過去に受け取ったり送ったりしたメールデータは、 個人にとって最強のデータベースになるようになって きた。たとえば、仕事の連絡のすべてをメールを介し て行うなら、過去のメールを蓄積しておくだけで、仕 事のすべての記録が自動的に残ることになるからだ。

そこで、メーラーの役割は、単にメールを送ったり受 け取ったりするだけのものから、次第に、過去のメー ルをどのように管理・再利用できるかという部分がク ローズアップされてきた。

過去のメールをどのように管理するか、という観点か ら、メールの検索や、メールボックスの並べ替えやラ ベル付けがある。また管理をよりしやすくするために、 メールの内容などに応じて、分類して保存しておくた めのメールボックス、フォルダ機能があり、そのメー ルボックスやフォルダに効率良く分配するための振り 分け機能がある。

メールを管理してうまく利用するためには、まず、メー ルボックスとフォルダを活用することが出発点になる。

●メールボックスとフォルダ

ARENA ではメールを分類格納するための"ハコ" としてメールボックスとフォルダの 2 種類が用意され ている。

メールボックスとフォルダがどう違うのか、基本的に は同じだけれど、フォルダは主としてメールボックスを 中に入れるために使う、と考えておけばよい。フォル ダに少数のメールを格納することは可能だが、わざわ ざメールをフォルダに入れなきゃならないことは、ない と思う。

もう少しメールボックスとフォルダの違いを見てみよ う。ARENA の初期状態の Top ウインドウにある 5 つの"フォルダのようなもの"の中で「Inbox」と 「SentMail」はメールボックス。「Drafts」と「Trash」 はフォルダである(ただし、Top ウインドウ直下に見えて いる「Drafts」と「SentMail」はエイリアスになっている)。

●メールボックス

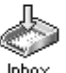

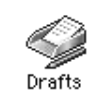

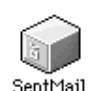

図 06-01 初期状態で Top にある階層 にもメールボックスとフォ ルダがある

●フォルダ

Outbox

初期状態で用意されているフォルダやメールボック スではどれも特別のアイコンが付けられているため、 話は別だが、ユーザーがあらたに作成するメールボッ クスとフォルダはアイコンが異なることからも区別でき  $\mathcal{Z}_{\alpha}$ 

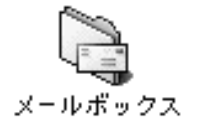

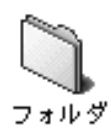

図 06-02 アイコンは自由に変更でき るが、標準状態では、左の ようなアイコンがメール ボックス、右がフォルダの アイコンだ

# ●メールボックスとフォルダの違い

ここでちょっと ARENA を終了して Finder に戻っ てみよう。Finder で ARENA を格納しているフォル ダの中を見てみると、インストール直後(18ページの図 を参照)にはなかったふたつのふたつのフォルダができ ているのに気が付く。「Users」と「Arts」だ。この 「Users」を開いてみると(この段階では)「Main」とい うフォルダがある。さらにこの中の「Top」というフォ ルダを開いてみると、Top にあった階層と同じ名前の フォルダがあることに気が付く。

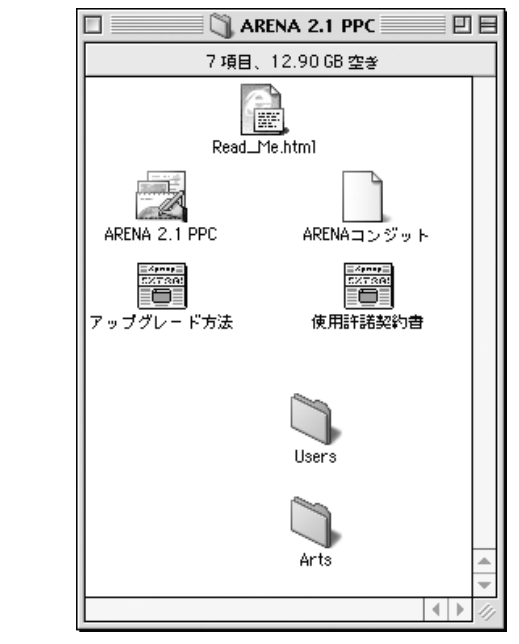

ここで「Inbox」(メールボックス)と「Trash」(フォ ルダ)の中身を見てみる。この図の段階では Inbox に は 25 通の、Trash には 4 通のメールが格納されてい

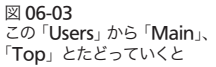

#### 06-01 メールボックスとフォルダ

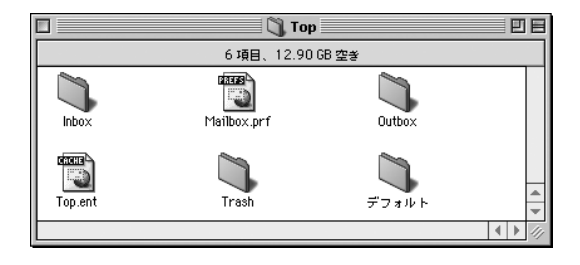

図 06-04 Top ウインドウで見えた要 素と同じ名前のフォルダが ある

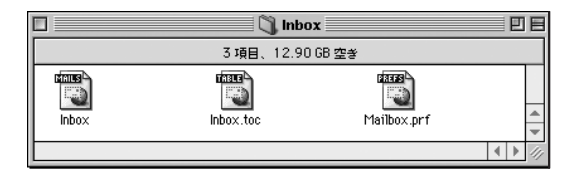

メールボックスである Inbox を開くと中身のメー ルは個別には現れない

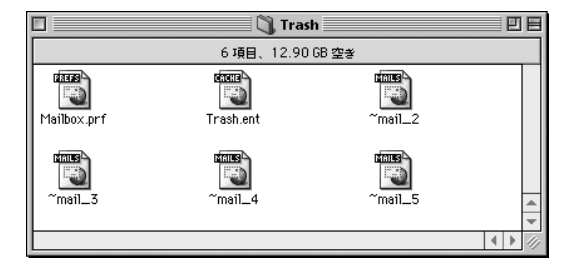

フォルダである Trash の中 では個々のメールが別ファ イルになっている

る。しかし、下図で見るように、Trash にはその 4 通 のメールが「~mail 5」といった名前で個々のファイ ルとなっている(このファイルをテキストエディタなどで開 いてみると、個々のメールだということがわかるだろう)のに 対し、メールボックスである Inbox の方では「Inbox」 「Inbox.toc」というふたつのファイルに個々のメール がまとめられている(らしい)ことがわかる。

つまり、メールボックスでのメールの管理は、メール をまとめてひとつのファイルにし(この場合は「Inbox」)、 さらにそれに加えてテーブルという種類の管理用の

ファイル(「Inbox.toc」)を作成し、そのふたつによっ て構成されるのに対し、フォルダでは個々のメールを ファイルとして取り扱っているという違いがある。

メールボックスはメールをまとめることで、ファイル 数が激減するため、ディスクに占める合計容量も小さ くなるし、検索や並べ替えなどの取り扱いもすばやく なることを狙っているのだ。

ただし、なにごとにも両面がある。メールボックスは 一種のデータベースであるから、運用をつづけるには、 要素(メール)が出入りするたびに、その内容を再構築 しなければならない。また、移動や削除したメールの データもそのまま残ってしまうという性質もある(このこ とが 163 ページで述べる「メールボックスの圧縮」にも関係 してくる)。そこで、要素(メール)が頻繁に出入りする 少数のメールのためには、メールボックスよりフォル ダの方が優れている、ということになる。Trash は完 全に削除するまでに一時格納しておく場所だし、Drafts も"書きかけ"メールなどを一時格納しておく場所な ので、どちらもメールボックスではなくフォルダになっ ているわけだ。

#### ●メールボックスとフォルダの使い分け

ま、われわれとすれば、そうした違いを頭の中に置い ておきつつ、

- ・多数のメールを格納するにはメールボックス
- ・その中に別のメールボックスを入れるためにはフォルダ
- ・一時的に少数のメールを格納するためにはフォルダ

というような使い分けをするのだ、と考えておけばいい だろう。

# ●メールボックスを作る

メールボックスやフォルダを作るためには、「ファイ

ル」メニューの「新規」を使う。「新規」の「メールボッ クス」サブメニューで、図のようなダイアログが出るの で、ここに作りたいメールボックスの名称を入力し、メー ルボックスにするかフォルダにするかをポップアップメ ニューで選択する。

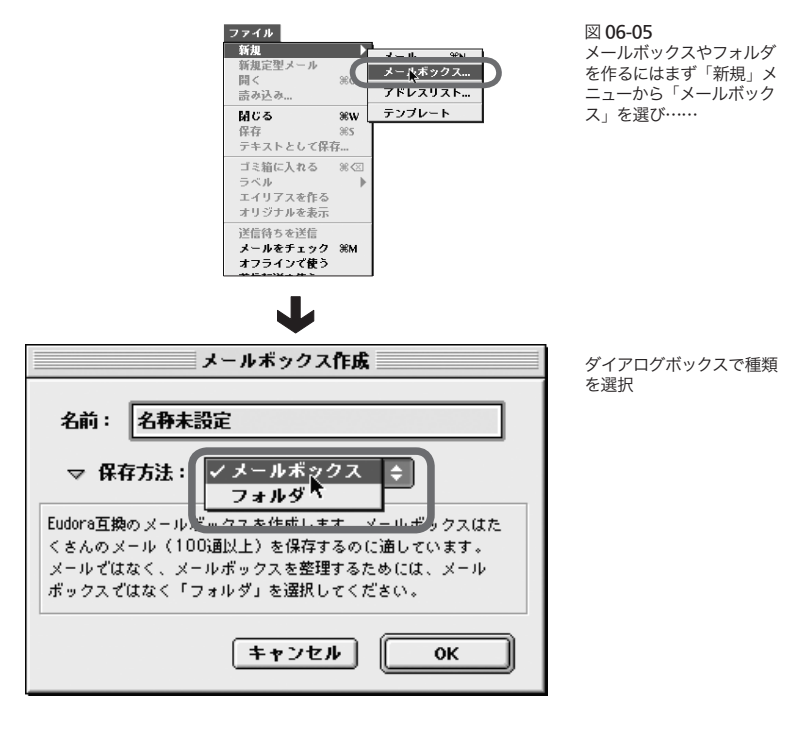

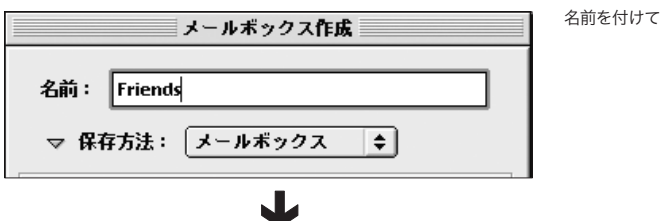

**06 - ARFNA でメールを管理する** 

出来上がり

図 06-06

便利だ

目的や相手に応じて、いく つかのメールボックス/ フォルダを用意しておくと

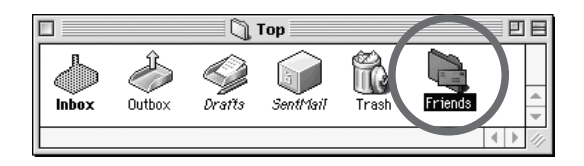

なんでもかんでも来たメールは Inbox に溜め込むの もいいが、自分のライフスタイルのいろいろなステージ にあわせて別々のメールボックスにメールを保管する ようにすると、後々便利に使える。

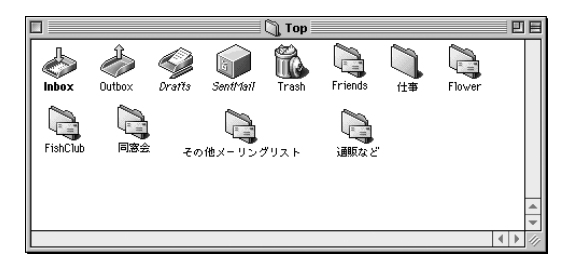

# 06-02

メールボックスの 中のメールの 取り扱い

## ●アイコン表示

過去に受け取ったメールや送信したメールのデータ は「メールボックス」または「フォルダ」に保存され る。ARENAのメールボックス及びフォルダはMac OS の Finder とよく似たイメージになっている。

メールボックス及びフォルダのウインドウは、初期値 では上下 2 つの領域に分割されており、上半分にその メールボックス(フォルダ)に含まれるメールおよびメー ルボックス(フォルダ)のリストが、下半分には、上半 分の領域で選択されているメールの内容が表示される ようになっている。

ウインドウ上半分のリストは Finder と同じように、 アイコン表示に変えることができる。メールボックスを 選択した状態にしておいて、「メールボックス」メニュー

06-02 メールボックスの中のメールの取り扱い

の「メールボックスの設定」「一般」パネルで「アイコ ン表示」のところにチェックを入れる。

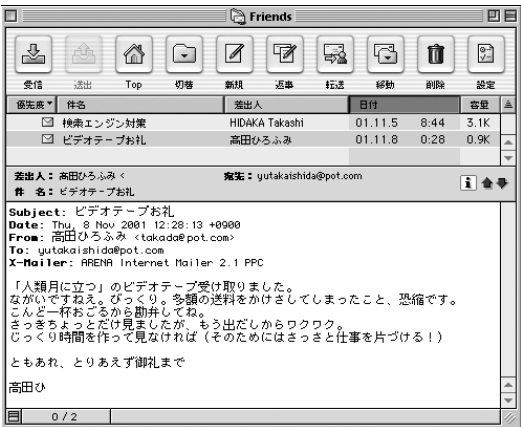

図 06-07 初期値ではこのような感じ で表示されるが

図 06-08

「メールボックス設定」で 「アイコン表示」にチェック を入れると

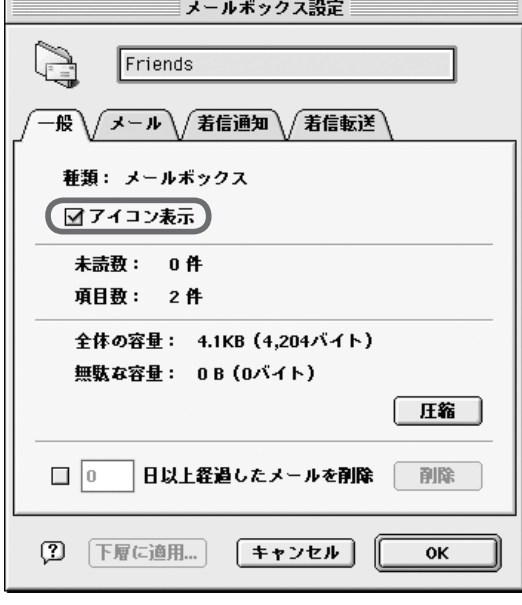

#### **06 - ARFNA でメールを管理する**

ただ、Finder と異なり、アイコン表示を行うことが、 便利かというとそうではないように思える。

図 06-09

アイコンで表示される。一 般的なメールボックスでは アイコン表示にする意味は あまりないだろう

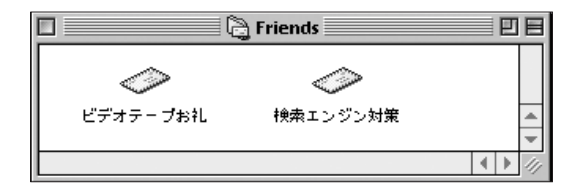

# ●メールを並べ替える

これも Finder と同じように、メールボックスやフォ ルダに格納されたメールの順序を変えることができる。 たとえば、リストのタイトル部分の「差出人」をクリッ クすると、リストは差出人のコード順に並び変わる。も う一度タイトル部分をクリックするか、タイトル部右側 の三角形のアイコンをクリックすることで、並びが逆 順になる。

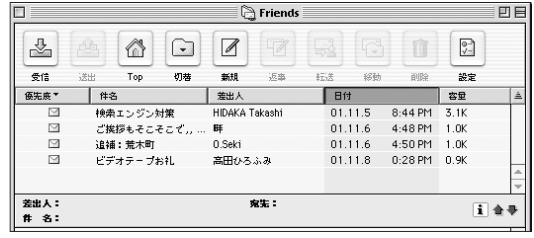

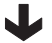

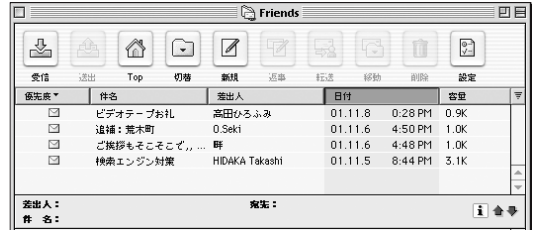

図 06-10

リストタイトル部分をクリッ クすると、格納されたメー ルは、そのタイトル (図の 例では「日付」)順で並 び変えられる。もういちど タイトル部分をクリックす ると逆順になる。左横の三 角形のアイコンも逆向きに 変わっていることに注意

メールの並べ替えを解除するには、色のついている タイトル部分(つまり並べ替えのキーになった項目。上図の 場合は「日付」のところ)を command キーもしくは shift キーを押しながらクリックする。並べ替えが解除され ると、メールは受信順に並ぶ。

#### ●メールの選択

ひとつのメールをクリックして選択し、別のメールを shift キーを押しながらクリックすることで、最初にク リックしたメールから、次に shift +クリックしたメー ルまでのすべてのメールが複数選択できる。

|      |    |          |                  |                | ि Friends                               |         |    |            |                 | m<br>Ħ |
|------|----|----------|------------------|----------------|-----------------------------------------|---------|----|------------|-----------------|--------|
| ♧    |    | ∕∩       | া                | $\sqrt{2}$     | 叼                                       | 勗       | 不  | îÒ         | ा               |        |
| 受信   | 送出 | Top      | 机株               | 新規             | 源事                                      | 托夫      | 移動 | 削除         | 設定              |        |
| 優先度で | 件名 |          |                  | 差出人            |                                         | 日付      |    |            | 本量              | A      |
| ⊠    |    | 検索エンジン対策 |                  | HIDAKA Takashi |                                         | 01 11 5 |    | 8:44 PM    | 3 1K            |        |
| ⊠    |    |          | ▶ ご挨拶もそこそこで,,  畔 |                |                                         | 01116   |    | $4-48$ PM  | $1$ $nK$        |        |
| ø    |    | 昨日は済みません |                  | sato quji      |                                         | 01116   |    | $4.49$ PM  | 22K             |        |
| ⊠    |    | 追捕: 薏木町  |                  | ft Seki        |                                         | 01116   |    | $4:50 P$ M | $1$ $nK$        |        |
| ⊠    |    | ビデオテーブお礼 |                  | 高田ひろふみ         |                                         | 01.11.8 |    | $0.28$ PM  | n <sub>9K</sub> |        |
| ⊠    |    | これは面白い!! |                  | KomiuamaYukiko |                                         | 01 11 8 |    | $8.12$ PM  | 0.8K            |        |
|      |    |          |                  |                |                                         |         |    |            |                 |        |
|      |    |          | $\cdot$ . As     |                | of TIP state and characteristic control |         |    |            |                 |        |

図 06-11

ひとつを選択、別のメール を shift +クリックでその両 者の間のメールが複数選択 できる

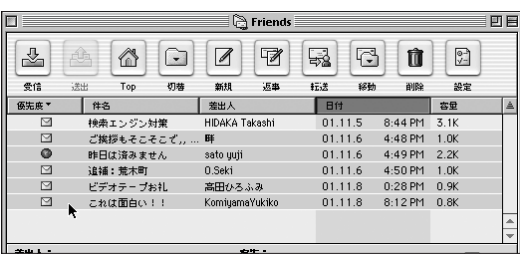

また、メールのリストの左側の空白になっている部分 を、マウスボタンを押したまま、垂直方向に"なでる" ようにすることで、複数のメールを選択することができ る。これを「なでセレクト」という。

図 16-12 この場所でマウスをドラッ グするとその間のメールが 選択できる

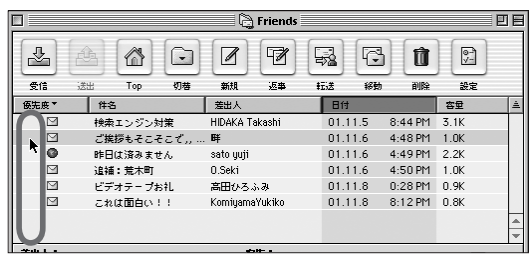

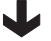

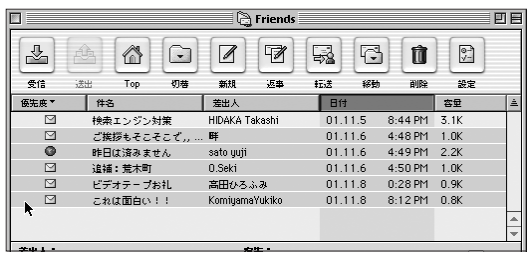

メールを選択した後、別のメールを command + クリックすることで、とびとびのメールも複数選択する ことができる。

 $\Box$ Friends 回目  $\frac{1}{\sqrt{2}}$  $\overline{\mathscr{C}}$  $\mathbb{C}$  $\overset{\odot}{\vee}$  : <mark>企</mark>  $\odot$  $\mathscr{B}$ 骉 Û 受信 1898  $\mathsf{Top}$ 机械 新报 源事 #F.# 经确 alles 設定 | 件名 日付 **係先度\*** 差出人 容量 ⊡ 検索エンジン対策 HIDAKA Takashi  $01.11.5$ 8:44 PM 3.1K  $\triangleright$ ご挨拶もそこそこで,,... **BF** 01.11.6  $4.48$  PM  $1$  NK  $\circ$ 昨日は済みません sato yuji 01.11.6 4:49 PM 2.2K □ ▶ 追補:荒木町 0.Seki 01.11.6  $4.50 \text{ PM}$  1  $0K$  $\triangleright$ ビデオテープお礼 高田ひろふみ 01.11.8 0:28 PM 0.9K  $\square$ KomiyamaYukiko これは面白い!!

メールのリスト部分をクリックしたあと、command + A でメールボックスにあるすべてのメールを選択す ることができる。

お気づきのように、これらはすべて Mac OS の基本

図 06-13 command キーを使ってと びとびに複数選択

機能と同じか、もしくは非常によく似ている。とびとび の項目を command キーで複数選択する方法などに 至っては、Mac OS X で変更になった仕様を先取りし ていたものだ。こういうところも ARENA の使いやす さの理由の一端だろう。

#### ●メールの移動

メールボックスのリストにあるメールを選択して、他 のメールボックスやフォルダのアイコンに重ねること で、メールをそのメールボックス(フォルダ)に移動す ることができる。

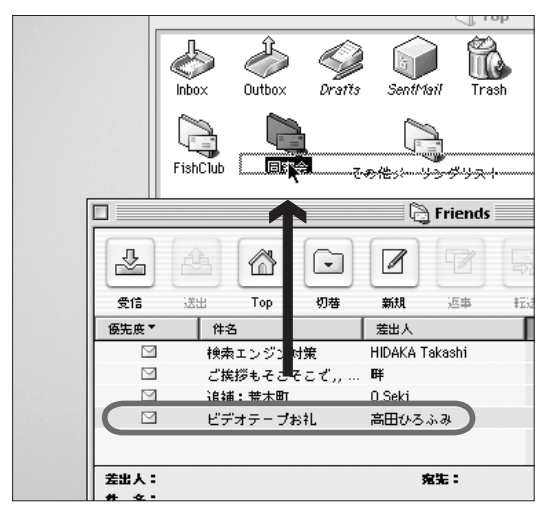

図 06-14 メールをドラッグ&ドロップ で移動

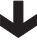

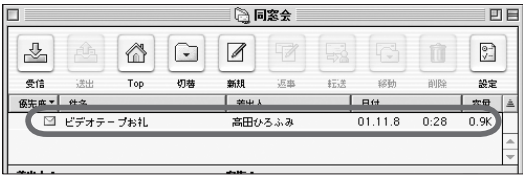

また、移動したいメールを選択しておいて「メール」 メニューの「移動」のサブメニューから移動先を選ん でも移動できる。このメニューと同じものは、メールを 選択しておいてのコンテクストメニュー中にもある。

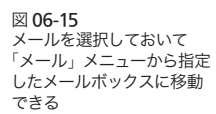

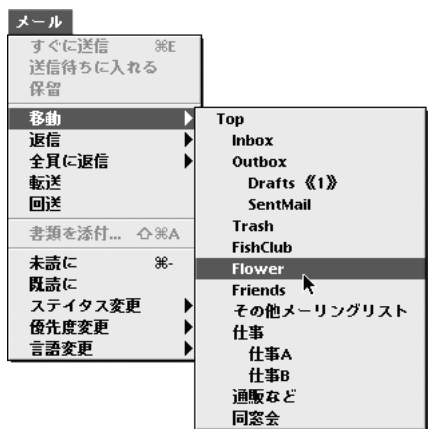

図 06-16 同様のことはコンテクストメ ニューからもできる

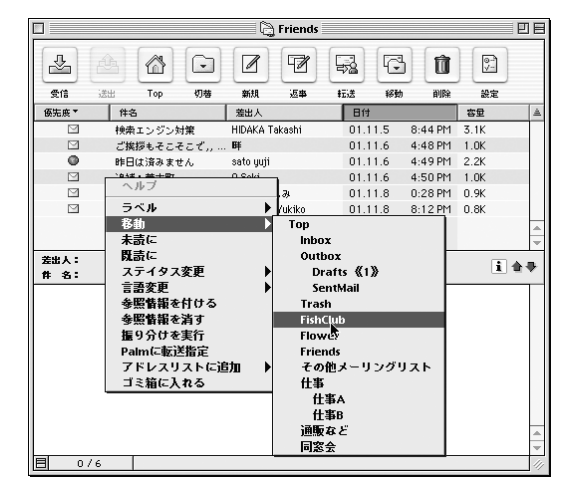

# ●メールの優先度とラベル

受信したメールがある程度溜まってくると、そのメー ルの中でも重要なものなどを"めだたせたい""分類し たい"というニーズが出てくる。これに対してはふたつ の方法がある。ひとつは「優先度」で、もうひとつが「ラ ベル」だ。

ラベルは Finder でアイコンに対して付けるラベルと 同じように、メールにたいしてラベルを付け、色分け で分類したり、目立たせたりする機能だ。ラベルを付 けるには、メールを選択して、「ファイル」メニューの 「ラベル」またはコンテキストメニューの「ラベル」か ら選ぶ。

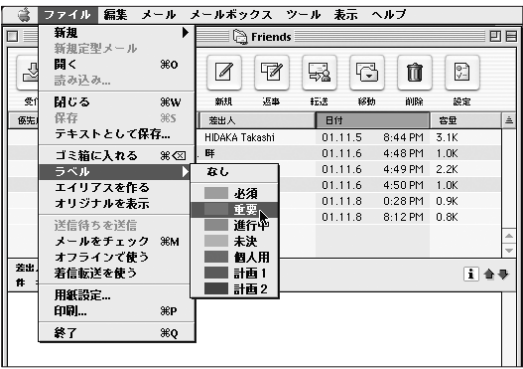

図 06-17 選択したメールにラベルを 付けることができる

ラベルを付けると、リスト中の文字が、そのラベル色 で表示される。

ここで使っているラベルは Finder でのラベルの設定 を援用しているものであって、Finder 側で設定を変 えると、ラベル色やそのラベルの名称が変わってしま う。

「優先度」を変更することでも、メールを"位わけ" することができるが、こちらの方はラベルとは少し異な る。というのも、ラベルは ARENA の内部だけの設定

であるが、優先度はメールの仕様のひとつであって、 送信時に送信するメールに優先度指定を行うことがで きるからだ。

図 06-18 送られてきたメールに 「X-Priority」が指定してあ ると、このようなアイコン が行頭につく

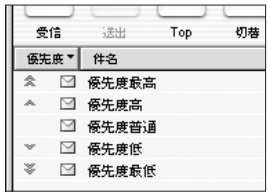

優先度はヘッダの中に「X-Priority」を書き込む(最 高:1 ~最低:5 まで。X-Priority の指定のない場合は 3と して扱われる)ことで送受される。ARENA では、送ら れてきたメールの「X-Priority」を優先度という形で 表現する(表現できないメーラーもある)。ARENA のメー ルブラウザ上での優先度の表現は図 06-18 の通りだ。

そして着信したメールに対して、優先度を変更する こともできる。メールに送信時に優先度を付けることは、 一般にはあまり行われていない(だってシツレイでしょ、「重 要」なんてメールを送るのは)が、着信したメールの中で 重要(だとこっちが思うものは)、この優先度指定変更で、 他のメールと区別することができる。

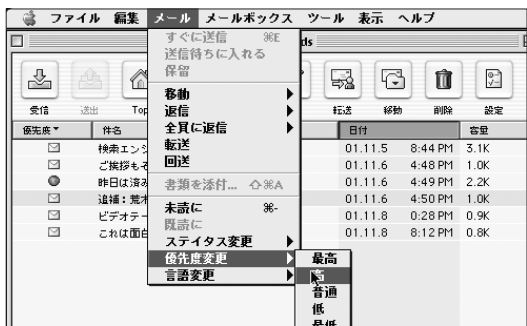

図 06-19 メールを選択しておいて、 メニューから着信メールに 対して優先度を変更できる 06-02 メールボックスの中のメールの取り扱い

優先度を変更するには、メールを選択して「メール」 メニュー「優先度変更」で行う。ただ、こちらの方は ラベルと違ってコンテクストメニューからはできない。

#### ●メールの削除と圧縮

 蓄積したメールを ARENA から削除するには、 ARENA の中にある Trash にメールを移動する。移

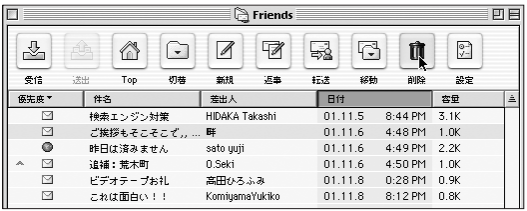

図 06-20 メールをゴミ箱に入れるの はいくつもの方法がある

動は前述の通り、メールのアイコンを手動でドラッグ するか、「メール」メニューか「コンテクストメニュー」 の移動を使えばよい。もしくは、メールを選択してお いて、ツールバーの「Trash」アイコンをクリックして もよい。また Finder と同様、メールを選択しておいて、 command + delete のショートカットでもOK だ。

ただ、メールを Trash に入れただけでは、Finder のゴミ箱と同じように、完全に削除されたことにはなら

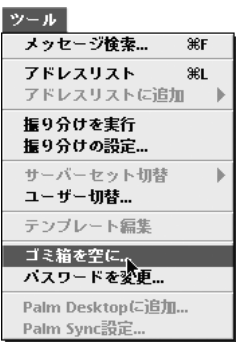

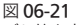

ゴミ箱を空にする操作をし ない限り、完全に削除され る(ディスクの空き領域が 回復する) ことはない

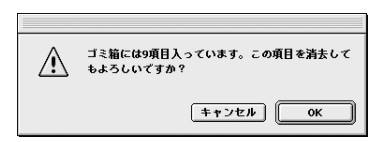

ない。つまりハードディスクの中に占める容量は少なく ならない。Finder に「ゴミ箱を空にする」があるよう に、ARENA でも「ツール」メニューに「ゴミ箱を空に」 がある。

「ゴミ箱を空に」を実行することで、メールデータは 削除されるので、その分、ハードディスクの占有容量 は小さくなるが、ARENA の場合、それだけでは不十 分だ。そのメールを管理するために使っていた領域が のこったままだからだ。

長い期間 ARENA を使用していると、中身のメール の多くを削除しても、たいへん大きな領域を占有した ままになってしまうようになる。

そこで、定期的に「メールボックスの圧縮」を行う。 圧縮というと、なにか StuffIt のように、データそのも のを小さくするような印象があるが、ARENA で言う 圧縮とは、要するにデータの無駄な部分を整理する、 という意味である。

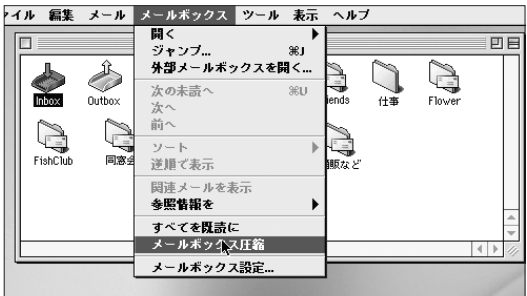

図 06-22 時々「メールボックス圧 縮」を実行することで、動 作が軽快になり、ディスク の空き領域が増える

#### ●メールボックスの圧縮

メールボックスの圧縮を行うためには、まず圧縮し たいメールボックスを選択し、「メールボックス」メ ニューから「メールボックス圧縮」を選ぶ。圧縮を行 う前に ARENA のフォルダの「情報を見る」で、占有 しているハードディスク容量を見ておこう。圧縮が終 わると、これがかなり小さくなっているはずだ。

メールボックスの圧縮は時々行うことが望ましい。し かし、この"時々"というのがミソで、時々といわれる とついつい忘れちゃうということも多いだろう。そうい う場合は「環境設定」-「その他」を使って、自動的 に圧縮作業が行われるように設定すればよい。

「環境設定」-「その他」には「無駄な容量が○ KB を超えたら圧縮する」というチェックボックスがある。 まずここにチェックを入れ、適当なサイズ(デフォルト 値では 100KB)にする。

こうしておくと、ARENA を終了する際に、無駄な 容量が指定したものよりも大きかったら、自動的に圧 縮作業に入る。

## ●添付ファイルの削除も忘れずに

メールデータのハードディスク内での占有を少なくさ せようとしたとき、メール削除、メールボックスの圧縮 と並んで忘れてはならないのが添付ファイルの削除だ。 192 ページで述べるように、添付ファイルの取り扱い には 3 通りの方法があるが、このうち「受信時に自動 で取り出す」になっているふたつの設定では、メール 本体を削除しても、「Attachments」フォルダの中の 添付ファイルは残ったままになっている。

時々「Attachments」フォルダを確認して、不要な 添付ファイルを削除することを忘れないようにしたい。

図 06-23 この設定以外の設定では、 メールを削除しても 「Attachments」フォルダ の中に添付ファイルが残っ たままになる

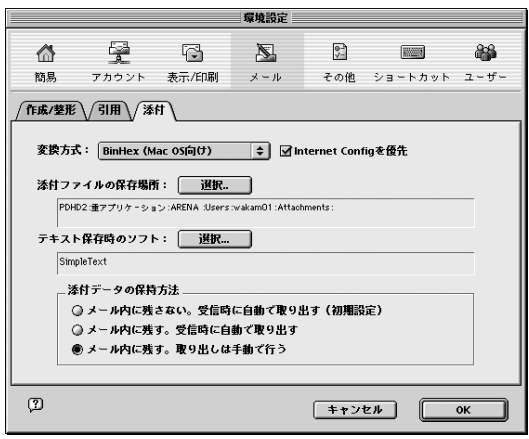

# 06-03

振り分け

# ●振り分けとは

着信/発信したメールを蓄積しておき、一種の個人 用のデータベースとして活用するためには、メールを その内容や使い道によってメールボックスに分類して おくとよい。たとえば仕事用のメールだけを「仕事」 と名付けたメールボックスを作って格納するとか、特 定の相手からのメールを集めておくなどだ。

個々のメールを適切なメールボックスに移動するた めには「メールの移動」(157 ページ)のところで書いた ように、手動で行うこともできるが、いちいち手動で行 うのは面倒だ。そこで、この"適切なメールボックス にメールを移動する"という作業を自動的に行うのが 「振り分け」だ。

また ARENA はメールボックスごとにいろいろな設 定を行うことができる。たとえば「着信転送」。特定の メールを携帯電話などに転送したいなどという場合に も、まず最初にその条件に合致するメールだけを振り 分け機能を使って、そのメールボックスに持ってくる ということが前提になる。

#### ●振り分けの設定

振り分けを行うには、まずメールボックスを作成しな ければならない。そのメールボックスに特定の条件に 合致するメールを自動的に移動するのが振り分け機能 の中心だが、その他に「ラベル」を付加することもで きる。

 振り分けの条件設定を行うためには「ツール」メ ニューの「振り分け設定」を使う。ここで出るウインド ウで、「新規」ボタンをクリックし振り分けの名称を付 ける。

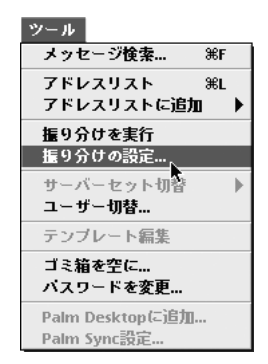

図 06-24

次にタイミング、つまり"いつ振り分けを実行するか" を決める。受信時なのか送信時なのか、それとも手動 で「振り分け実行」メニューを選んだ時なのかを決め るわけだ。

「受信時」にチェックを入れると、メールが受信した 時に、自動的に振り分けが実行される。同様に「送信 時」にチェックを入れると、送信された時に実行される。 両方のチェックボックスに両方ともチェックを入れるこ とも可能で、こうした場合、送信時にも受信時にも振 り分けが実行される。両方のチェックボックスに両方 ともチェックを入れないこともできる。そうしておくと、 この振り分けは"対象メールを選択しておき、「ツール」

## **06 - ARENA でメールを管理する**

メニュー「振り分けを実行」を選んだ時"に実行される。

図 06-25

メニューから「振り分け設 定」を選び、振り分けの名 前を付ける。名前は振り分 けを区別するだけのための ものだから、なんでもよい

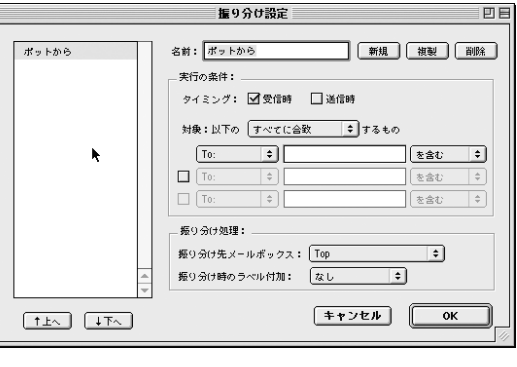

図 06-26 「受信時」「送信時」両方の チェックを外すことで、手 動での振り分け実行のため の設定になる

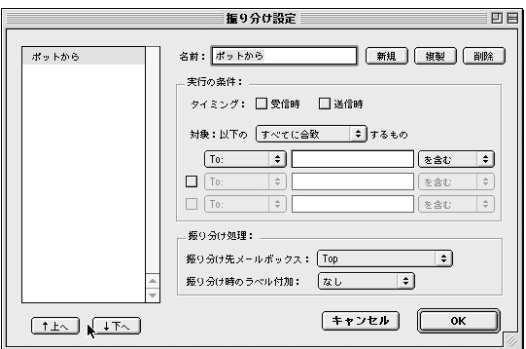

条件を設定する。次に示す例は、差出人のアドレス が「~@pot.co.jp」であるものを「ポットより」とい うメールボックスに振り分けるための設定だ。この設 定を実行すると、ポット出版のメンバーから来たメー ルは自動的に一括してこのメールボックスに移動され  $\mathcal{Z}_{\alpha}$ 

条件はこの他にいろいろなものが使える。またその条 件に含まれるものだけでなく、逆に「含まれないもの」 も選ぶことができる。

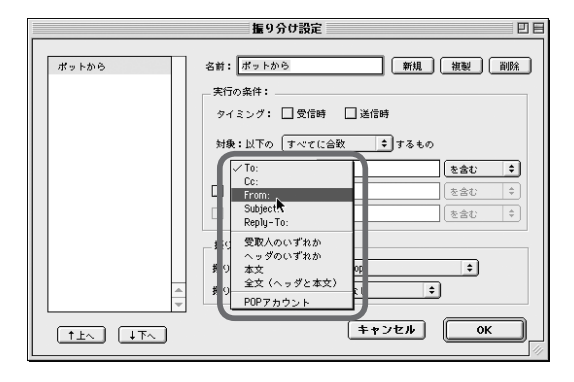

図 06-27 このような順序で条件を設 定する

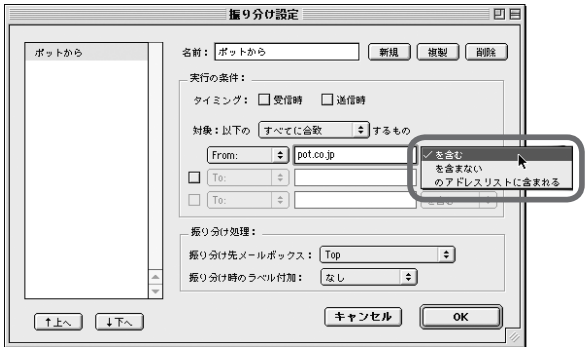

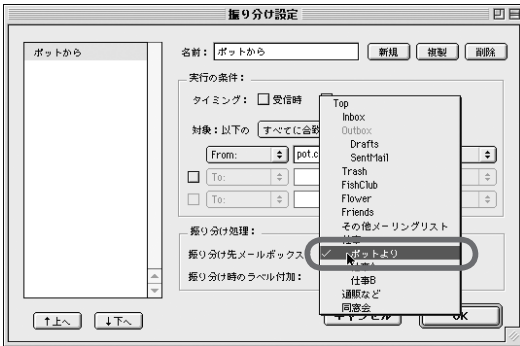

メーリングリストやメールマガジンなどは、一般的に

そのタイトルが「[hisakatano:451]オフ会のおしらせ」 という具合に、そのメーリングリスト特有の文字列から 始まるように設定されている場合が多い。であるから それを掴まえて、"「Subject」に「[hisakatano」を含 むもの"という条件を作れば、そのメーリングリスト(メー ルマガジン)だけを抜き出すことができる。

条件は3つ作ることができ、かつ、その条件の「い ずれか」を満たす場合、「すべて」を満たす場合を選 択できる。こうした条件を組みあわすことで、かなり複 雑な振り分け条件を指定することができる。

#### ●アドレスリストを使った振り分け

アドレスリストについては 7 章で詳述するが、アドレ スリストを活用した振り分けも便利だ。アドレスリスト でたとえば「同級生」というカテゴリーを作る。そして メールを交換している同級生のアドレスをこのカテゴ リー内に登録する。そして"「From」に「同級生」の 「アドレスリストに含まれる」"という条件を設定すると、 同級生アドレスリストにある相手先から来たメールだ けが抜き出され、指定したメールボックスに移動され る。これによって普通の条件分けではとうてい特定で きないメールを区分できるのだから、たいへん便利な 機能だと言えよう。

## ●受信時振り分けの問題点

受信時に振り分けを行うと、未読メールがいくつか のメールボックスに分割されて収納される。こうする と、新着メールを読むために、いくつかのメールボッ クスを渡り歩かなければならない。それは不便でもあ る。したがって、受信時に振り分けを行うのなら、「新 着メール」ウインドウで新着のメールだけ一括して表 示する設定(170ページ)にしておくほうが便利だろう。

# ●テキストファイルへの書きだし

着信したメールをテキストファイルにしたい場合があ る。受信後かなりの日数がたって、このままメーラー 内部に置いておいても意味がないのだけれど、かといっ て削除するのもナンだな、という場合でも、テキストファ イルとして書き出し、保存しておけば後々なにかと便 利だ。

こんなことはあってはならないが、もしあなたがどこ かの誰かとサイバンがらみのトラブル状態に陥ったと する。となると、その誰かさんとの間で交わされたメー ルだけをすっきりとまとめたテキストファイル化してお くのは意味があるだろう。いや、別にこんなダークな 例を考えるまでもなかったな。愛の交換書簡集を作る ニーズでもいいのだ。

もっと原理主義的に言えば、いかにすばらしいメー ラーといえど不滅ではない。いつか ARENA から離れ なければならないこともある。過去メールは適宣書き 出してテキストファイル化しておくほうがいいと思うの だ。

また、メーリングリストなどの一連のファイルを「ログ」 として、独立したテキストファイルにしておきたい(た とえばWebで公開するため)のようなニーズもあるだろう。

ARENA でメールのデータをテキストファイル化す るには、いくつかの方法がある。

## ●ファイルメニューを使う場合

メールを選択しておいて「、ファイル」メニューから「テ キストとして保存」を選択する。保存先をダイアログ ボックスで聞いてくるので、ヘッダをどうするか、タブ 区切りテキストにするかどうかを決め、ファイル名を指 定して保存することで、メールのテキストファイル化 ができる。

この場合、複数のメールを選択しておくと、その複 数メールの内容がひとつのテキストファイルとしてまと

06-04

メール内容を テキストファイルに 書きだす

#### 図 06-28

メールを選択しておいて「テ キストとして保存」メニュー を選ぶ。ダイアログでヘッ ダの含み具合などを設定し、 「保存」ボタンでテキスト ファイルとして保存される

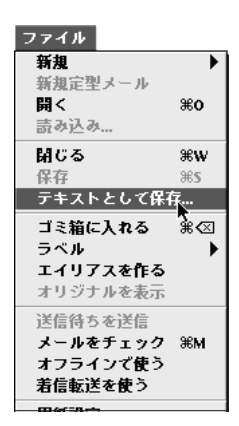

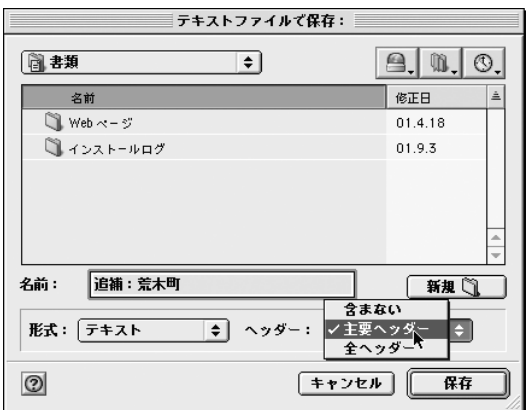

めて保存される。たとえば、メーリングリストなどの場 合、メールボックスに蓄積した全メールを「すべて選択」 して「テキストとして保存」することで、全メールのデー タが含まれたテキストファイル、つまりログファイルが いっぺんにできてしまうという便利さだ。

# ●デスクトップへドラッグ&ドロップ

この方法は"テキストファイルを作る"わけじゃない。

06-04 メール内容をテキストファイルに書きだす

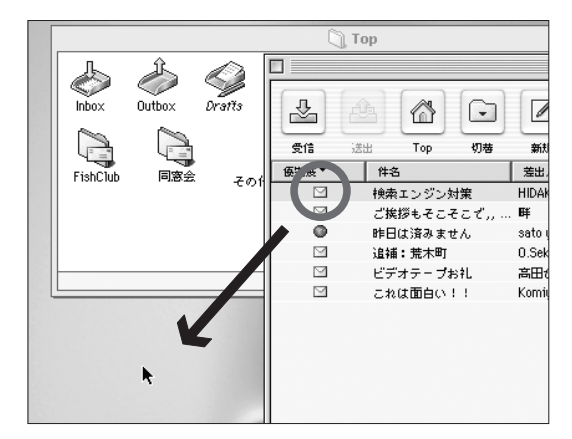

図 06-29 メールをデスクトップにド ラッグ&ドロップすると

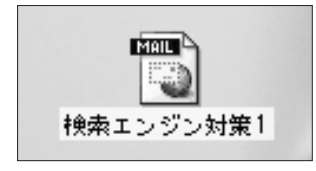

デスクトップにこのようなア イコンが表示される

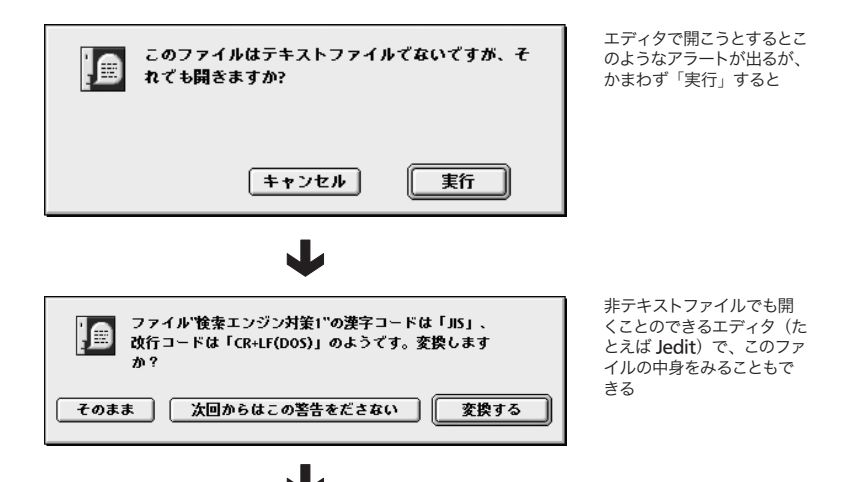

**171**

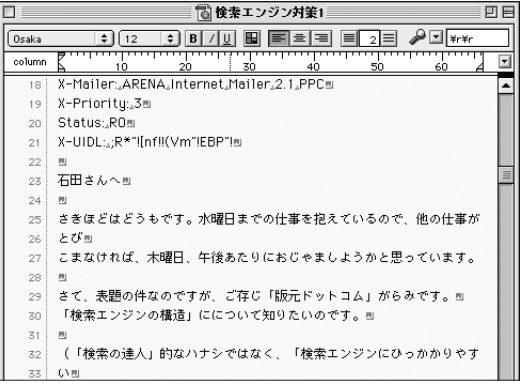

でも、特定のメールを ARENA のフォルダではなく別 の場所にも保存しておくにはいい方法だ。

メールのリストからメールを選択し、そのまま Finder のどこかにドラッグ&ドロップする。すると図 06-29 の ようなアイコンのファイルができる。

できたファイルはテキストファイルではないが、ダブ ルクリックすると ARENA が起動して、メールの中身 を読み取ることができる。また Jedit などの日本語テキ ストエディタで(無理矢理)開くこともできる。ただしこ の方法は一度に 1 メールしか対象にできない。

## ●エディタ上にドラッグ&ドロップ

Jedit などの日本語エディタや Microsoft Word の ようなワープロソフトで、新規の書類ウインドウを開き、 そこに ARENA のリストからメールを選択してドラッ グ&ドロップする。するとそのメールの内容が、エディ タ(ワープロ)のウインドウの中にペーストされる。

複数のメールを選択しても、そのすべてのメールの 内容が連続してひとつのウインドウの中にペーストされ  $\mathcal{L}_{\infty}$ 

この場合、ヘッダ部分は、ARENA の設定にしたがっ

#### 06-05 メール管理のテクニック

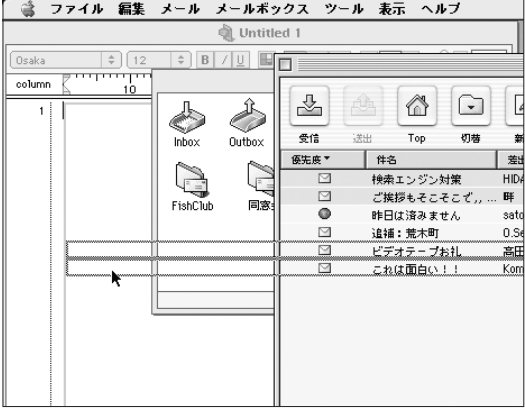

#### 図 06-30

メールを選択してエディタ などの書類の上にドラッグ &ドロップすると、メールの 内容がエディタ上にペース トされる。複数メールでも 可

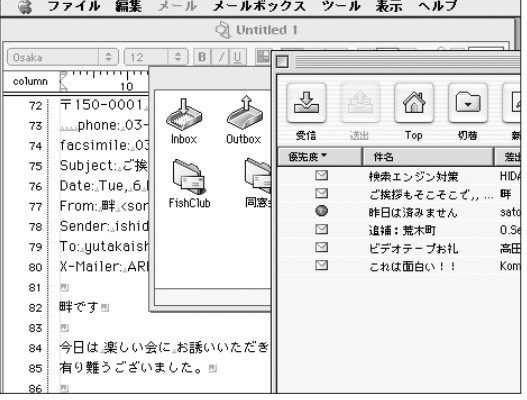

てペーストされる。つまりヘッダの表示を「なし」にし てあれば、ヘッダなしでペーストされ、「標準」であれ ば Subject 、Date 、From 、To 、User-Agent(ま たは X-Mailer)などだけのヘッダ部分がペーストされる。

06-05

メール管理の テクニック

## ●メールを再利用するには

来たメールでも自分で出したメールでも、そのメール の文面を他の人あてに再利用したいような時がある。 たとえば、業務で出すメールなどは、宛先部分を変更 するだけで、十分再利用可能だろう。本当に頻繁にあ る内容であればテンプレート (253 ページ参照) を作った 方がいいのだろうが、そうじゃない場合、ちょっと別メー ルを流用したい場合に覚えておくとよい機能がある。

メールのアイコンを選択して、「Drafts」メールボッ クスにドラッグ&ドロップするのだ。そうするとそのメー ルの文面は編集可能になる。差出人、宛先を変更し、 内容を適当に修正すれば、新規メールの完成だ。元の メール自体は取っておきたい、という場合は、オプショ ン+ドラッグでメールを複製すればよい。

これは便利な機能だから、おぼえておくとよいと思う。

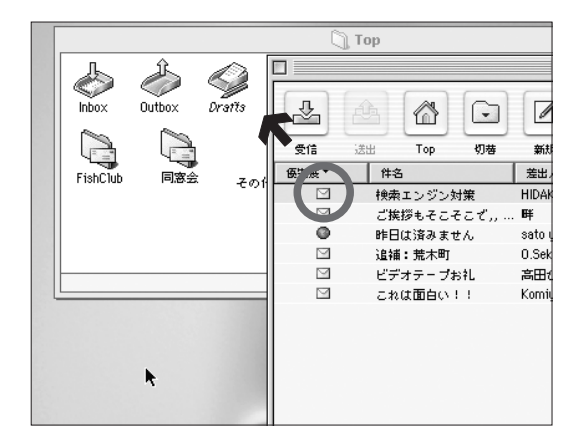

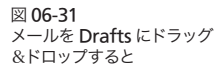

### ●メールボックスのエイリアスでメールを管理する

話の流れとしてここに入れるのが適切どうか、確信 が持てないでいるが、ここでひとつの Tip を紹介しよ う。メールの振り分け機能を使いこなせば、メールの 管理は飛躍的にラクになる。そのせいもあるのだろう か。振り分け機能を多用する人は、メールボックスを たくさん作成する傾向があるように思う。振り分けでカ ンタンに分別できるから、分類単位が小さくなるのだ ろう。

極端な場合は発信者ごとのメールボックスを作った りする。しかし、多数のメールボックスが TOP にそ のまま表示されると繁雑で使いにくいから、必然的に メールボックスは階層化して使うようになる。模式的 に言えば図 06-32 のような具合だ。つまり、仕事上の 付き合いのある人別にメールボックスを作成し、それ を「仕事関係個人」というフォルダ(メールボックスでも よいが)の中に入れたというイメージ。

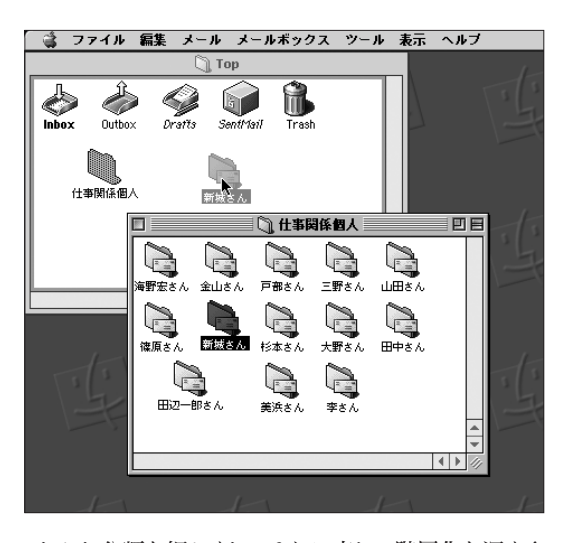

図 06-32 細かい分類単位でメール ボックスを作成し、それを 高次の分類単位でのフォル ダの中に格納したとしよう

しかし分類を細かくし、それに応じて階層化を深くす ればするほど、特定のメールボックスにアクセスする のは面倒になる。ご承知の通り、着信メールのほとん どは後から再度開いてみる必要はないのだが、時と場 合によっては、頻繁に過去メールを参照しなければな

らないこともあるだろう。この図の例を使って言えば、 この中で「新城さん」との間でのプロジェクトが動き 出したような場合だ。

こういう場合にはわざわざその期間だけ階層構造を 壊す必要はない。「新城さん」のメールボックスのエイ リアスを作って Top 階層に出せばいいのだ。そうする とアクセスは楽になる。プロジェクトが一段落したら、 エイリアスを削除してしまえば元の状態に戻る。

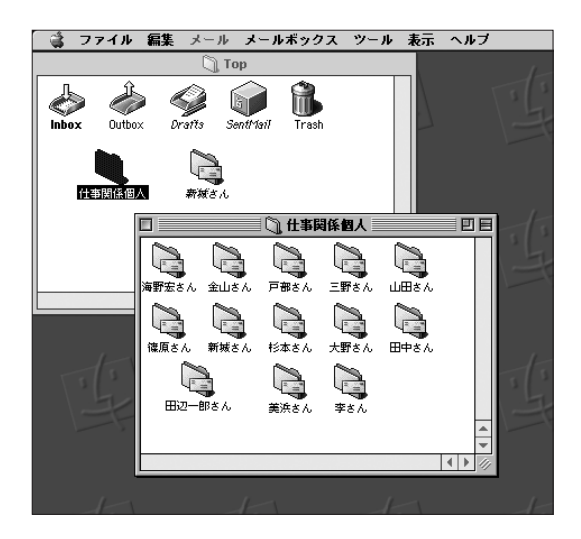

以上述べたことは単なる例にすぎないが、メールボッ クスのエイリアスを活用する方法は、このほかいろい ろな状況でとっても役に立つワザであると思う。

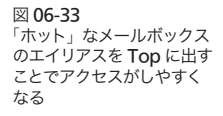